# **Getting Started**

Once you log in, you will see the familiar menu screen as shown below. Almost every function can be separated into seven categories: inventory, interchange, contracts, customers, orders, backorders and bids.

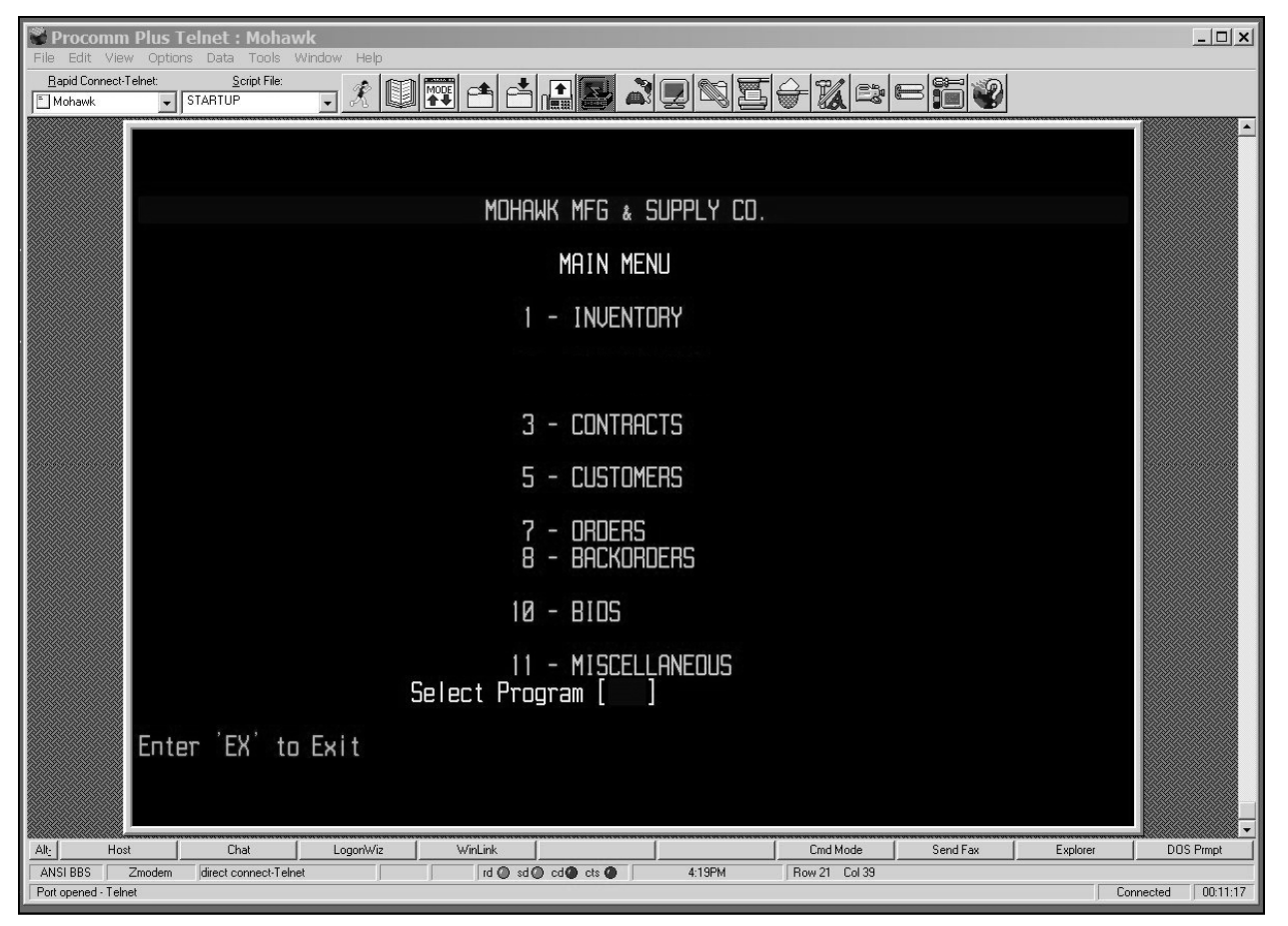

If you type in a number from the above list, you will see a sub-menu of functions related to the category. Don't worry; some functions that fit into more than one category are listed more than once.

## **The Inventory Menu**

The inventory menu lists a number of functions related to parts information.

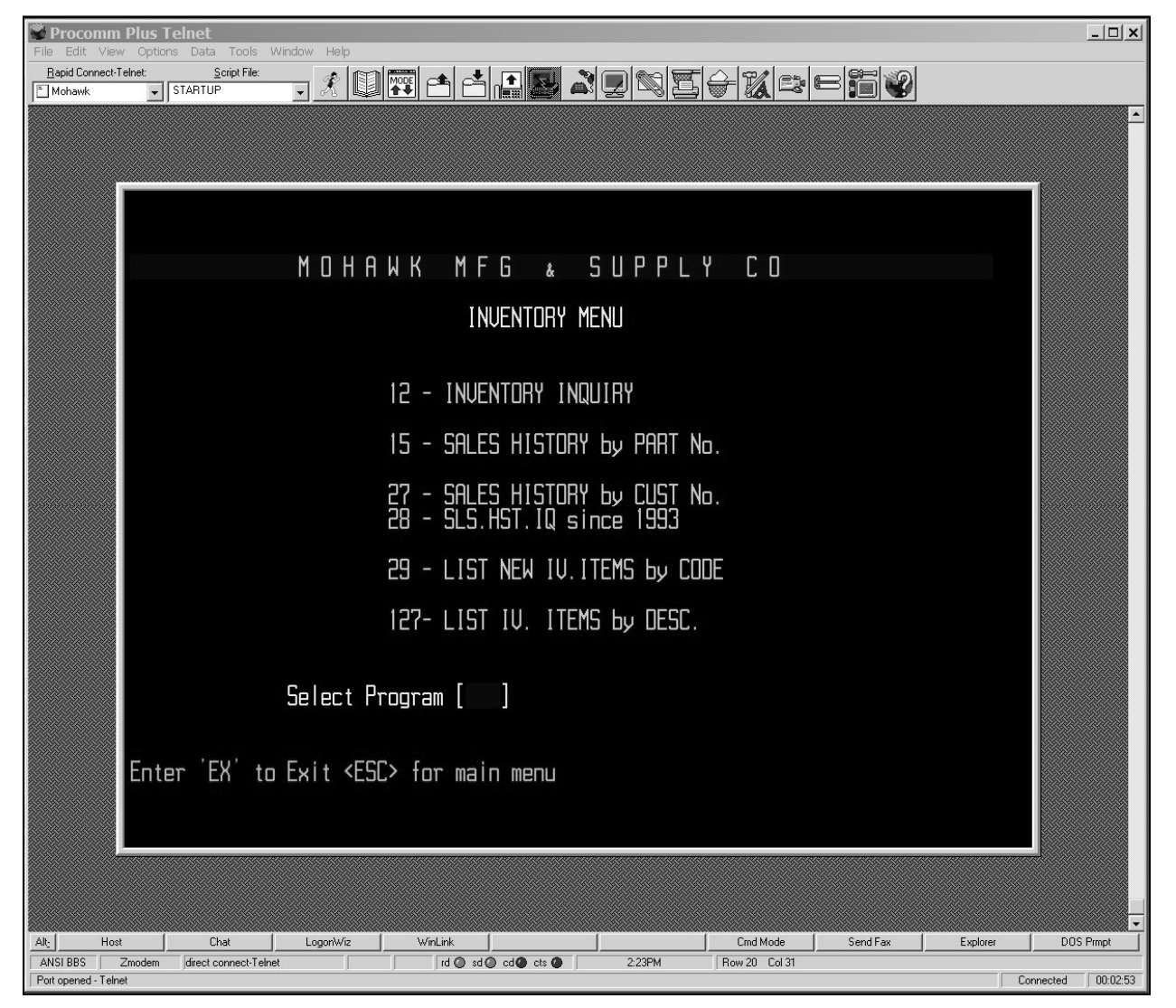

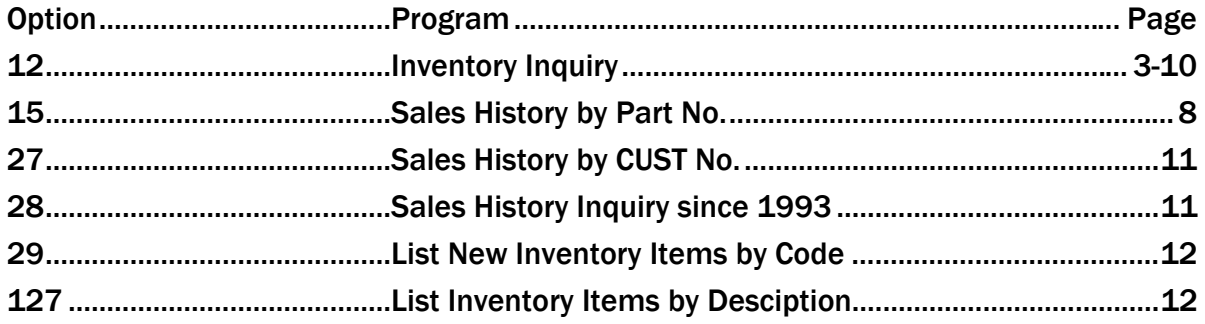

#### **Inventory Inquiry**

The program you probably use most is the inventory inquiry, which is program 12.

- Type 12 from any menu screen to access inventory inquiry
- To pull up a part record, type in the part number and press F10.

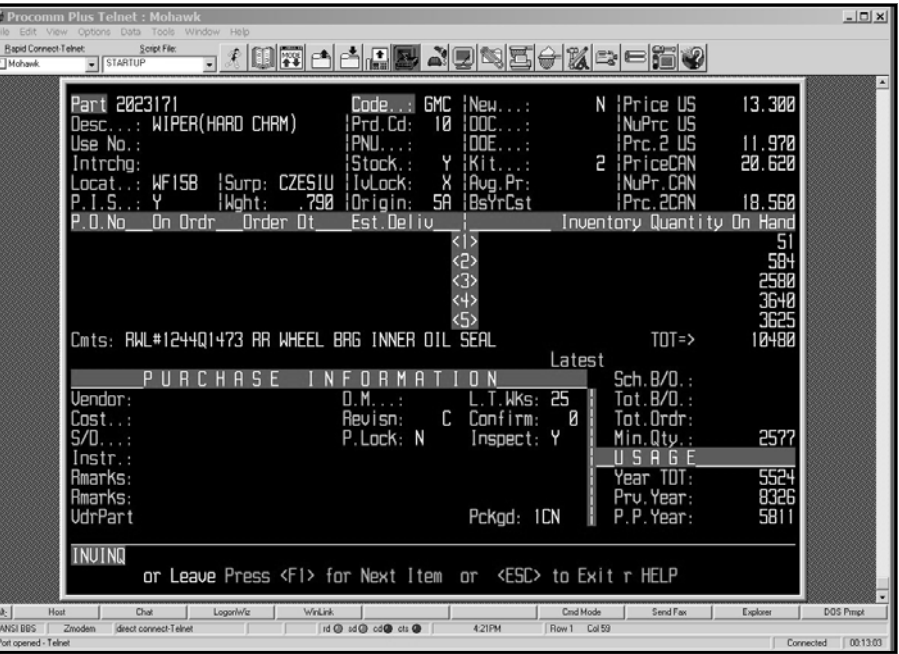

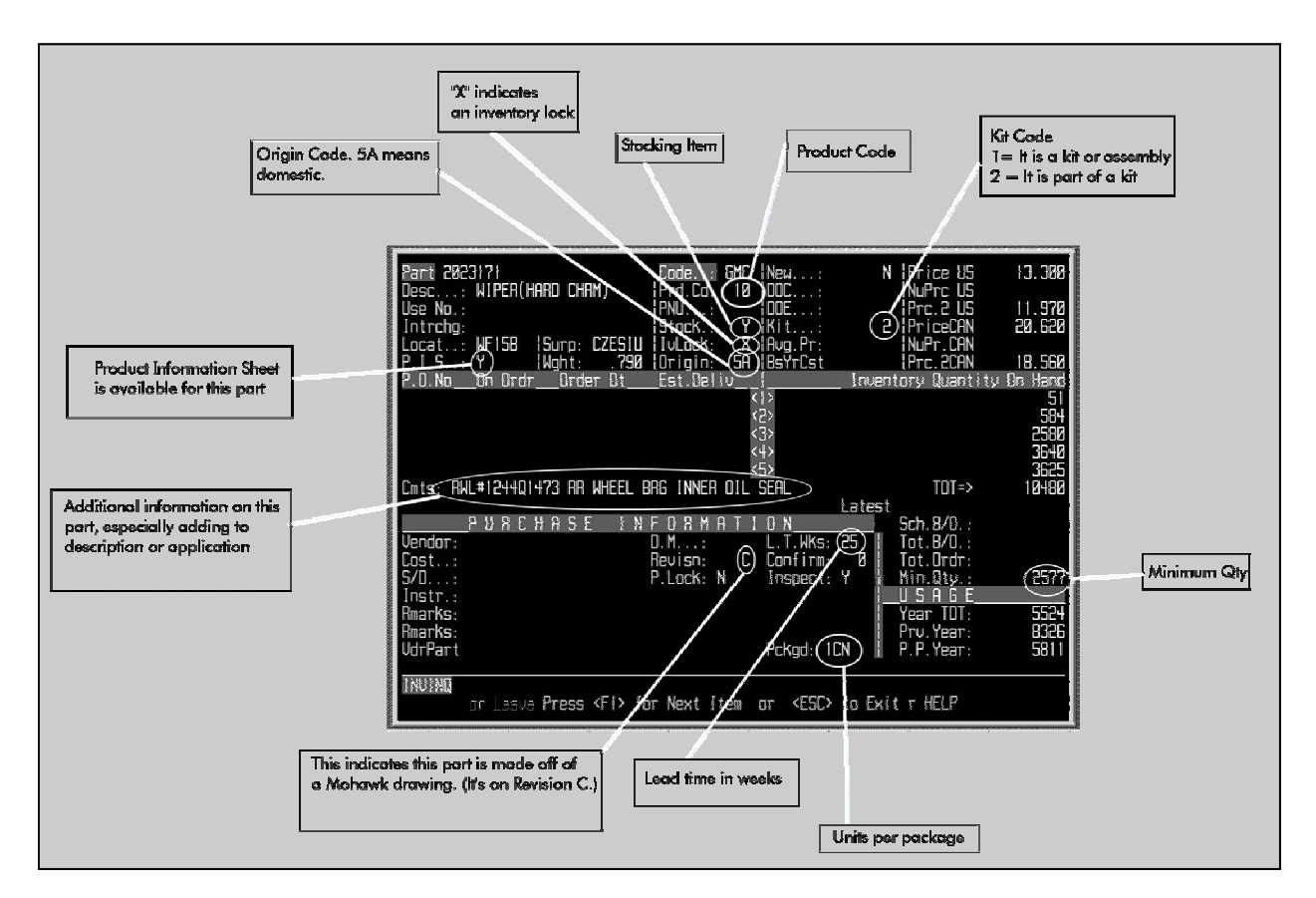

#### **Supercessions**

When a part has been superceded, you will see a screen like this. It is easy to get to the newer part

- Press F9 whenever a "Use No." is associated with a part record
- When a part is no longer available but has been superceded, "USE" appears in the "PNU" field. This means any orders or bid requests

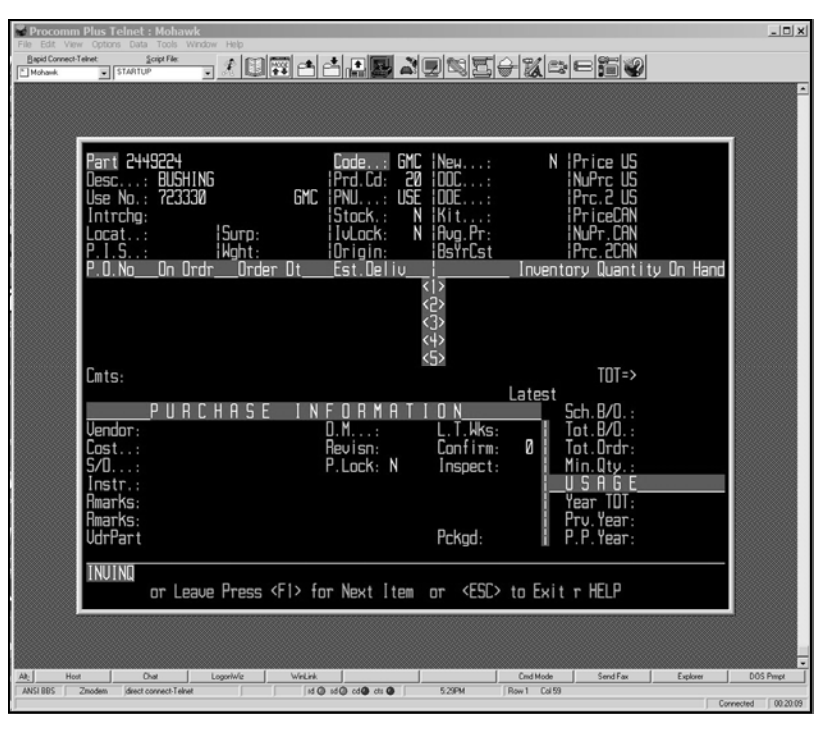

for this part number are automatically referred to the new part number.

In the case of the screen on the bottom right, the original part number is still available, but an alternative part is available. Usually, this means that the original part will be sold out and discontinued, but check the notes in the inventory lock and the comments. Again, you can look at that part record by pressing F9. However, a customer ordering the original

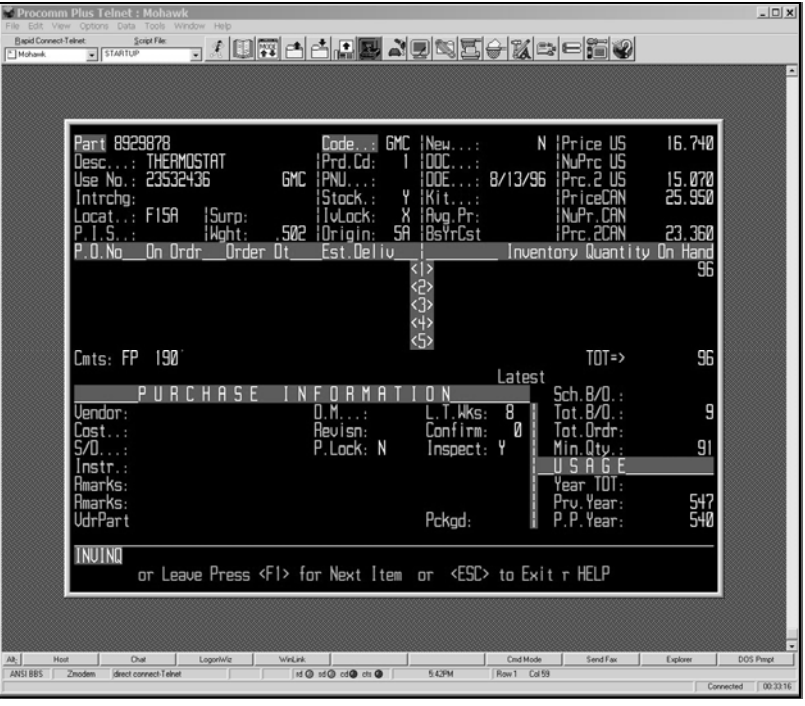

part number will only receive the original part number.

#### **Items on Order**

When an active item is on order, you will see information in the middle left of your screen. In the case of this item, 69 pieces are still open on a purchase order Mohawk issued on Oct. 18. The order was due Dec. 27.

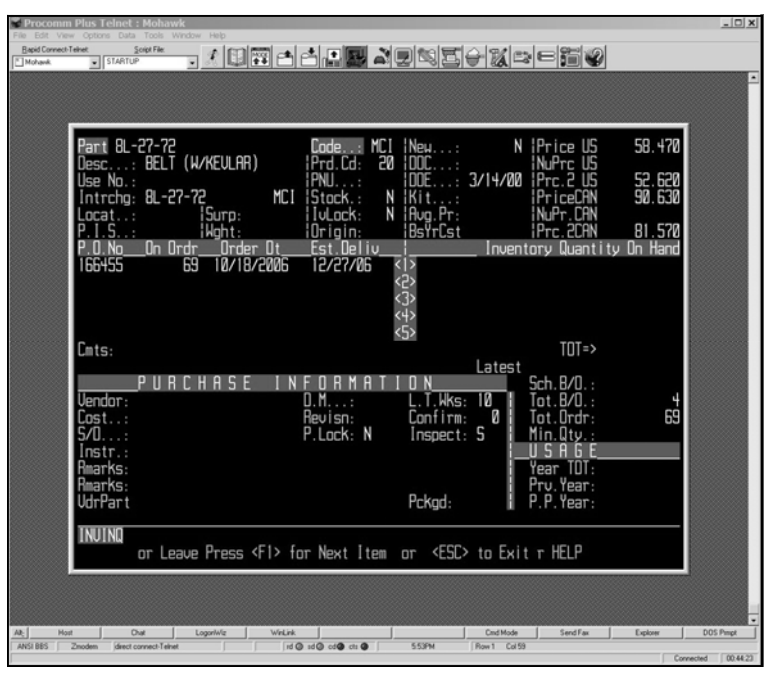

## **Product Codes**

- Bring up part record.
- Press "P" to display product code key
- Note what the product code tells you about a part.

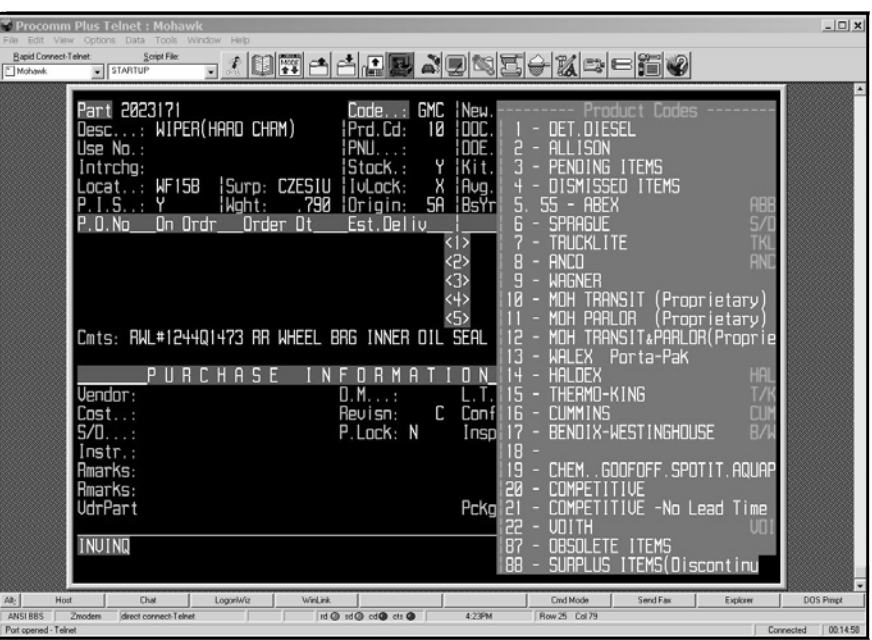

#### **Inventory Lock**

When an "X" is in the inventory lock field (IvLock), it means that customer-specific information needs to be considered prior to completing the sale.

• Press F7 when you are looking at any part that has an "X" in the inventory lock field.

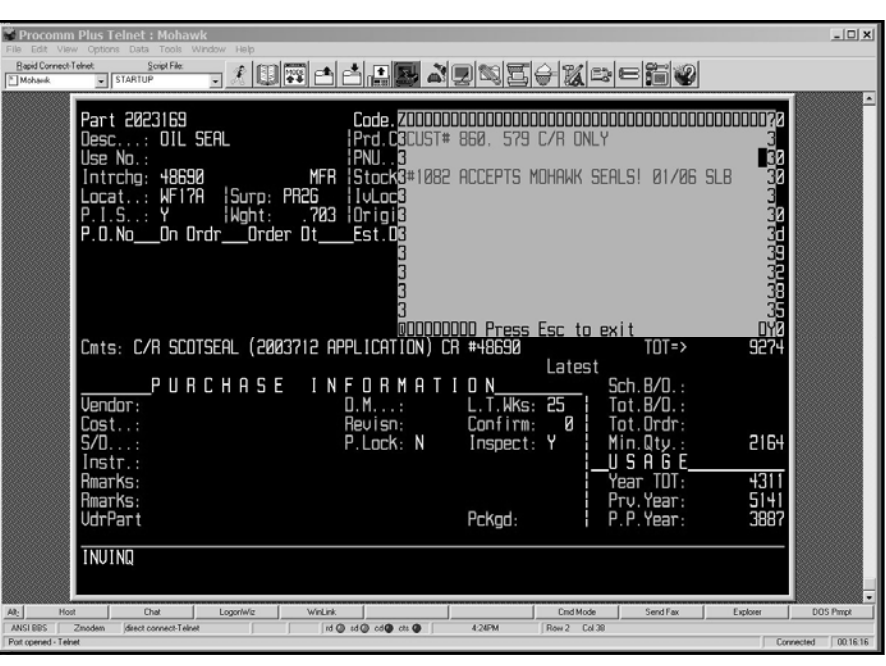

#### **Backorders**

- Press F12 if a parts record indicates backorders.
- Press "S" if you want to see scheduled backorders (timerelease backorders) only. Press "R" for regular backorders.
- Note the PO number and the control number, as both numbers will be very useful when making other inquiries.

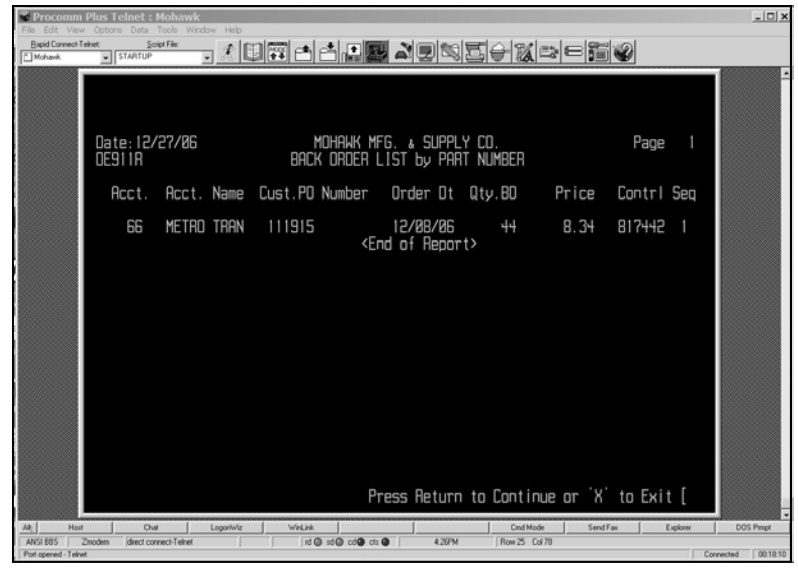

• Note: Items on contract are not included in the backorder list.

## **Pending Orders**

- Press F5 with a part record on the screen.
- If you have any pending orders that involve this part, you will see it appear on the screen. A "pending" order is an order that has a printed packing slip and is awaiting shipment.

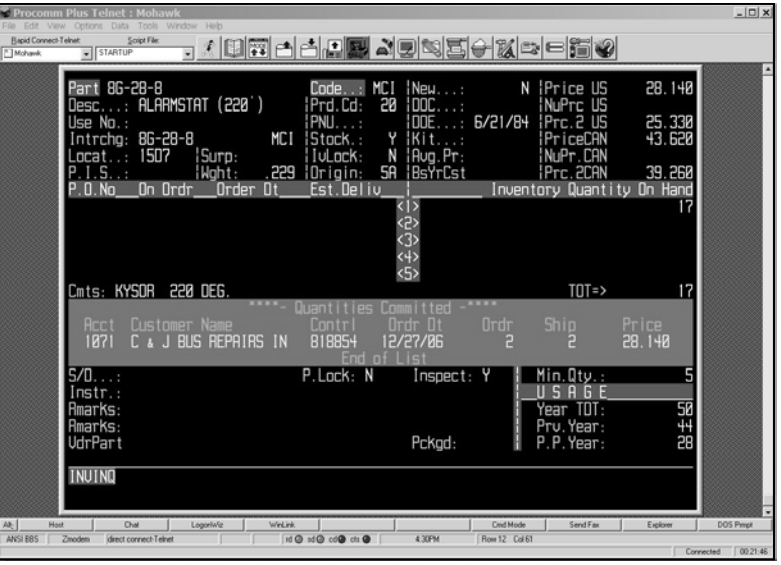

In this case, C&J Bus has ordered 2 pieces of the 8G-28-8, but it has not invoiced or shipped yet. This function works with program 89, which would list the pending orders by customer number.

#### **Sales Inquiry By Part Number**

This is also the same program as program 15. The only difference is that in program 15, you need to type in the part number on which you want history.

- Press F8 with a part record recalled.
- Choose "Y" to see detail or "N" to see no detail in the parts history. If you choose no detail, your history will appear like the screen on top. A detailed history will appear like the screen on bottom.
- Type in a month and year if you want to see history *after* a particular date. (Example: sales of a part since the start of 2007).
- Type in a customer account number to see just that particular customer's sales.

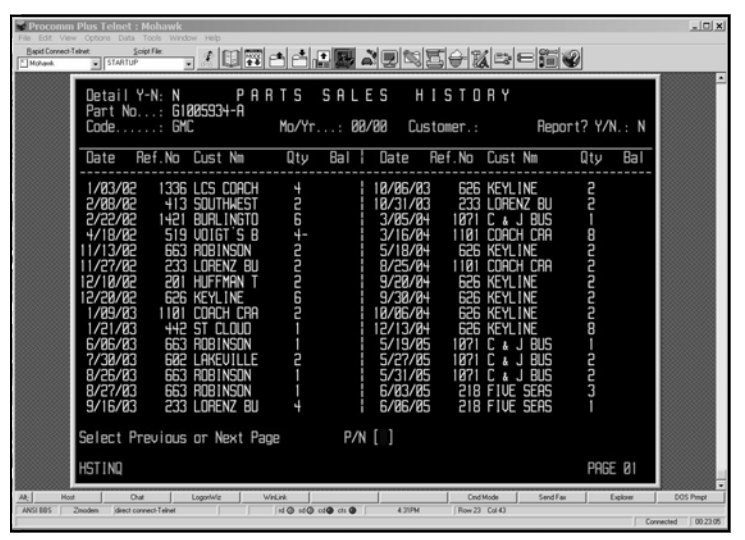

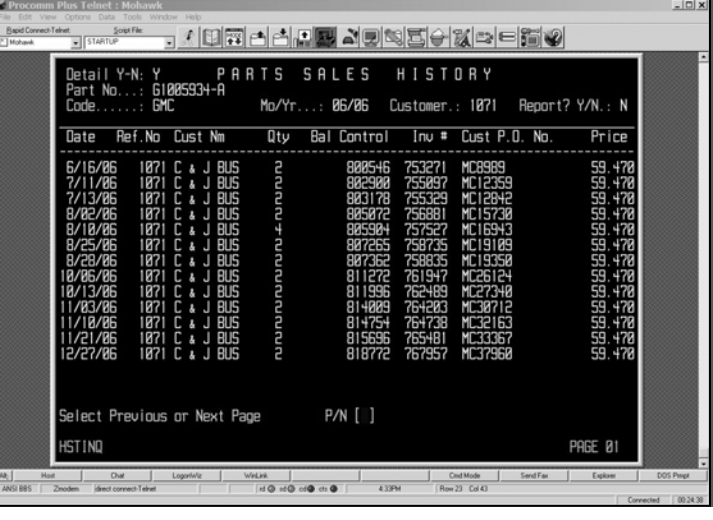

You can access all sales history as far back as Jan. 1, 2002 by using this function. You will be able to see older history by going into other programs, which we will discuss on page 11.

#### **Bid Inquiry By Part No.**

- Press F4 with a part number up.
- Limit results to after a certain date or to a certain customer.
- At the top right is the tally of bids that we won versus the bids we lost in your territory.
- If bid results are available, you can see the low bidder and the low bidder's price to the right of our bid price.

# **Kit Information**

- If a part record has a "1" in the Kit field, it means it is an assembly.
- Press "K" to view the components in the kit.
- This screen will show you the components, the ratio of each component to one kit, and the number of pieces of each component on hand.

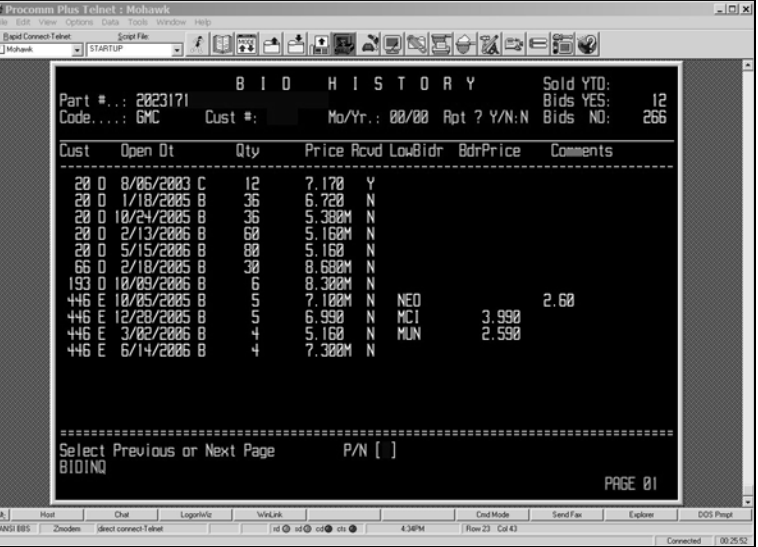

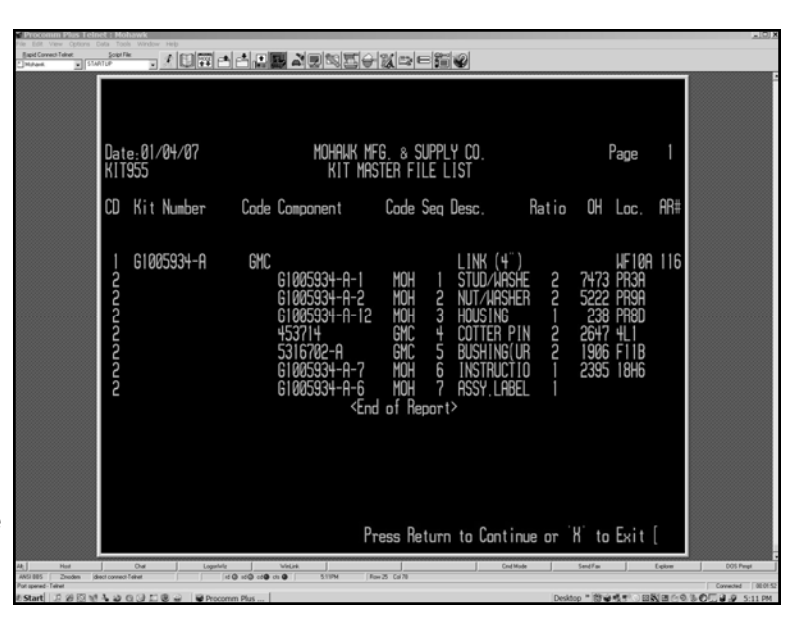

## **Kit Information (Continued)**

- When a part record has a "2" in the Kit field, it is part of a kit.
- Press "K" to see all the kits that this part goes into. You will also see how many of this particular part (ratio) goes into each kit displayed.

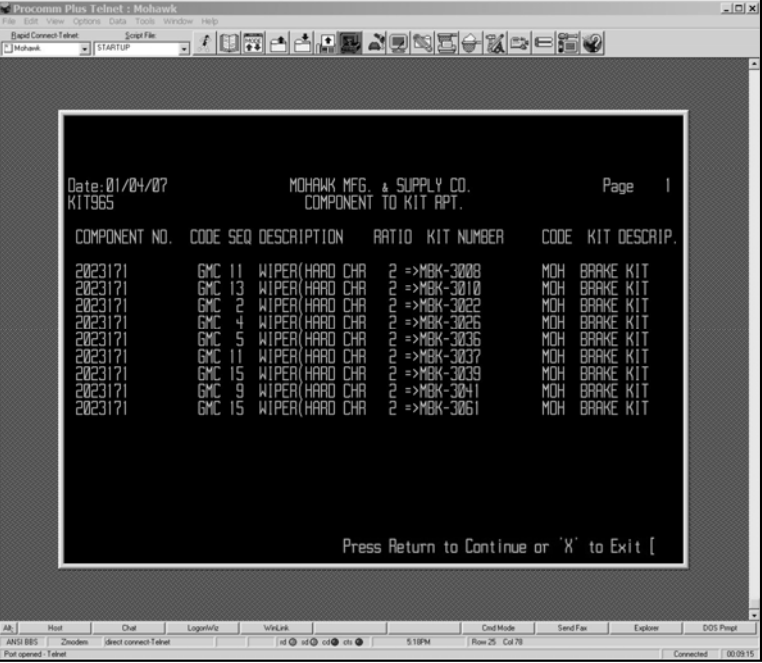

## **Forget a Function?**

• Press "?" while you have a part record up, and a whole list of functions will appear.

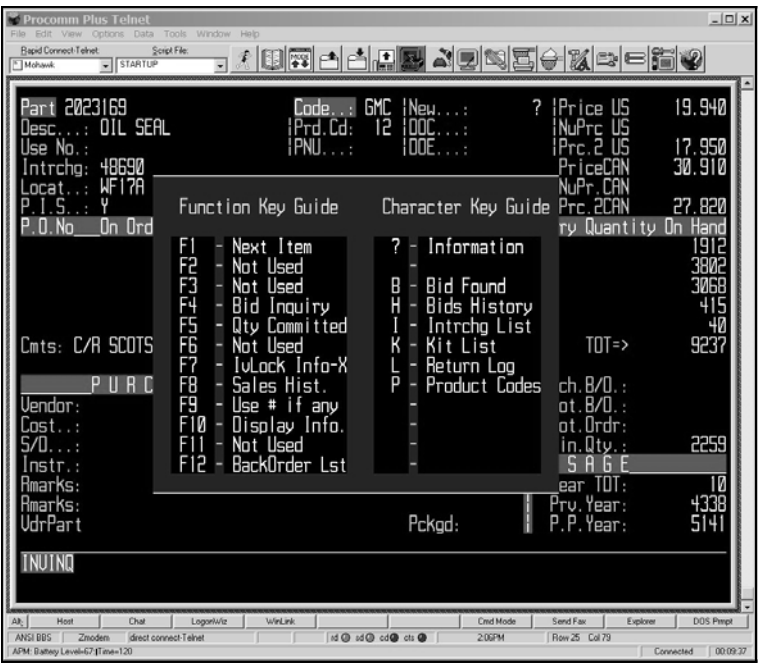

# **Sales History by Customer Number**

- Type in 27 from a menu screen.
- Type in a customer number (mandatory).
- Choose other options: part number, date and detail.
- Leave part number and part number code blank to get complete history of all parts customer has bought between certain date range.

## **Sales History Inquiry Since 1993**

- Type "28" from a menu screen.
- Type "93" for history between 1993 and 1997, "98" for history between 1998 and 2000 and "01" for history in 2001.
- Choose part number, customer number and date.
- Detail is unavailable for history prior to 1997.

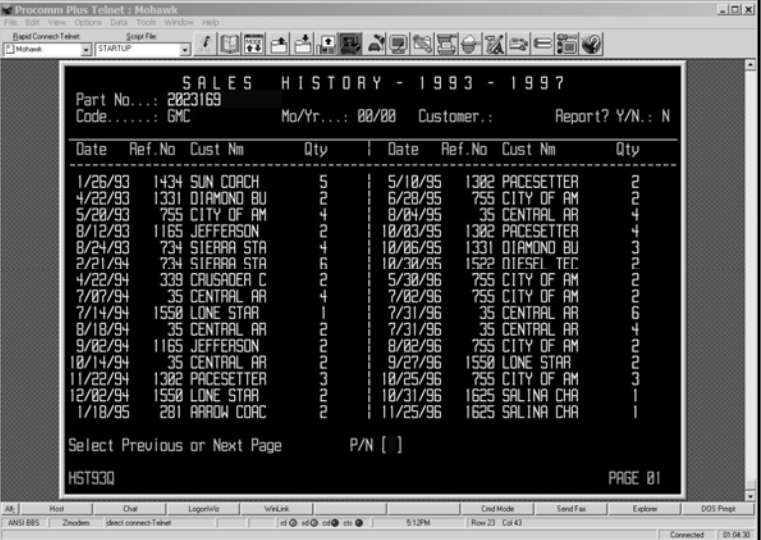

## **List New Inventory Items By Code**

- Type in "29" from any menu screen.
- Choose a category of part, either by vehicle or commodity.
- You will get a listing of all parts numbers added since the last price book.

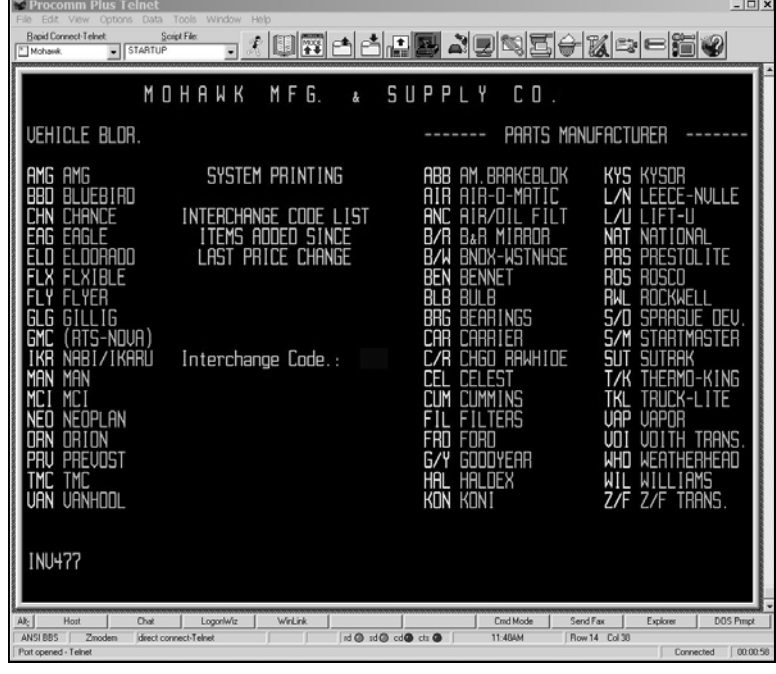

# **List Part Numbers By Description**

- Type in "127" from any menu screen.
- Type in part or all of a part's description.
- You will get a list of all part numbers with that description.
- Another way to do this: In "12," press "F10" before bringing up a part number.

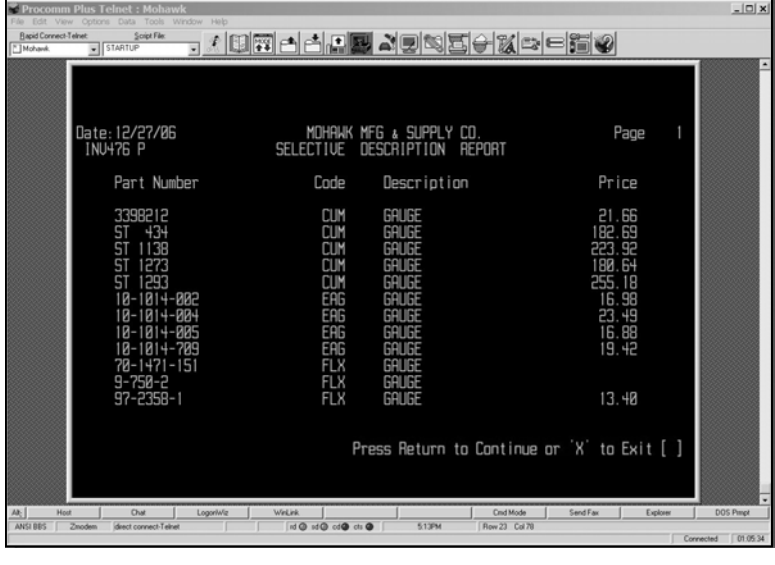

This will move the cursor down to the Description field. Type in part or all of the description and press "F1." This will take you one-by-one through part records with that description. When you find the part number you want, press "Enter."

## **Contracts Menu**

There is only one function in the Contracts Menu.

# **Contract File List**

- Type in 26 from a menu screen
- Choose the customer number for which you want to view contract pricing.
- You will see a listing of all parts under contract, with contract price, contract expiration date, and quantity sold.

# **Customer Menu**

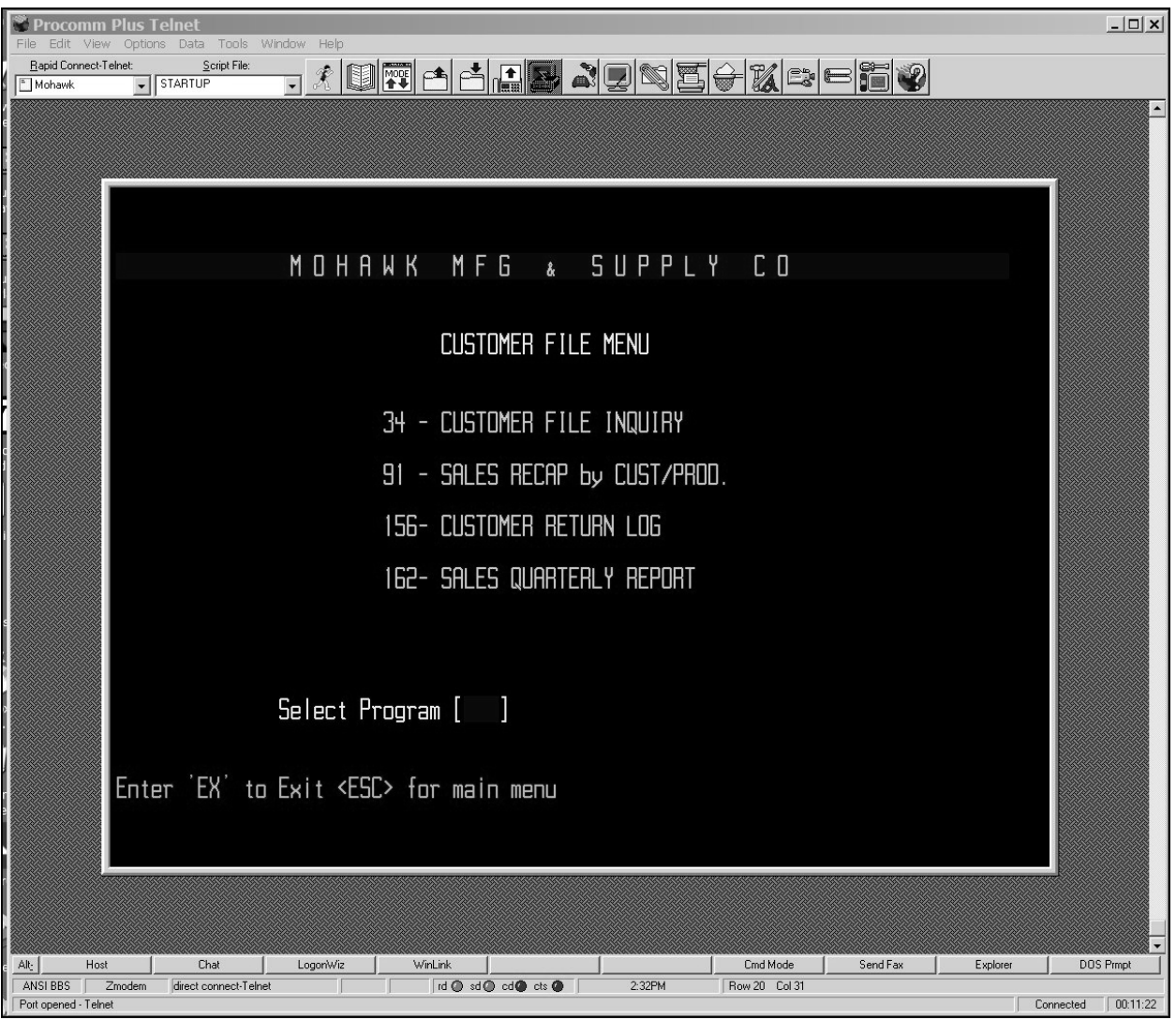

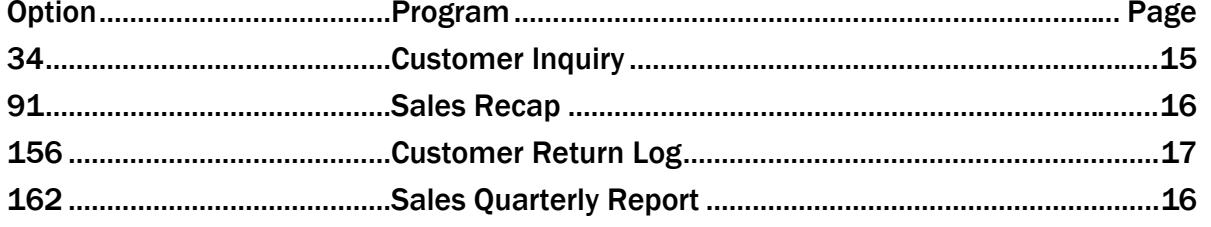

## **Customer Inquiry**

- From a menu screen, type "34" to get to the customer inquiry.
- To look at a customer by account number, type in the account number and press "F1." To search by property name, press F10 and type in the first few letters of the customer name (ex. "MILW" followed by F1 will bring you to Milwaukee Transport Services).
- The "A" Address will be the first to come up. In many cases, this is only the billing information. Press F1 for additional addresses (such as the B address depicted in the middle screen).
- Once you find the location you want more info on, press "N," followed by F9 to see a list of all contacts associated with that location. The bottom screen is an example of what a contacts page will look like.

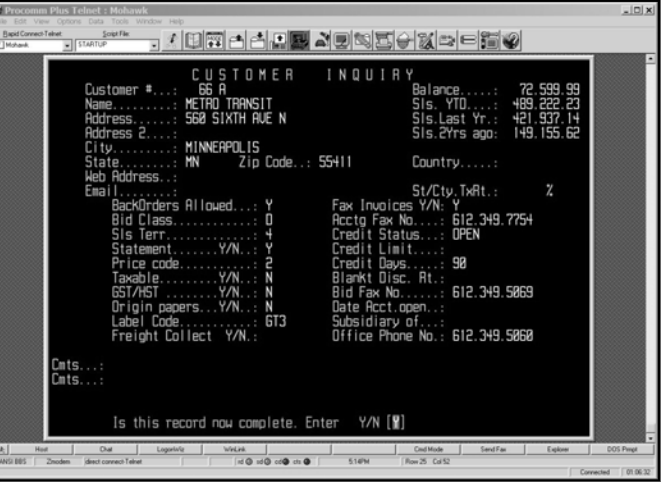

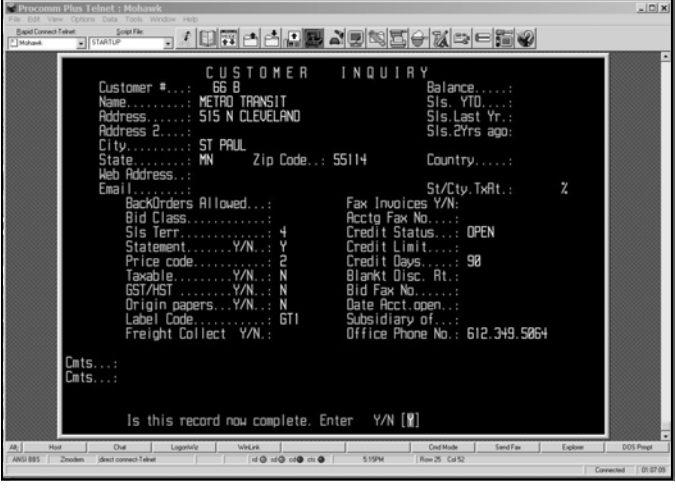

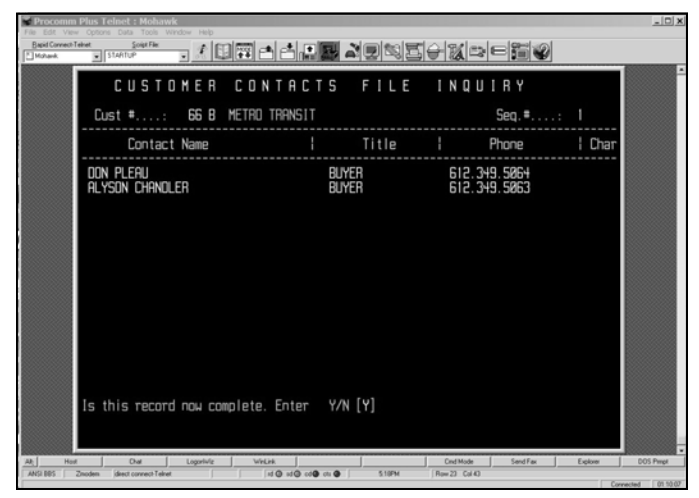

#### **Monthly Sales Recap**

- From a menu screen type "91."
- The next screen will ask for your territory number, customer number and whether you want a breakdown of sales by product code. You must enter your territory number. Type in a customer number if you want a recap for only one customer. Leave it blank if you want a recap for all customers, broken down by customer number. Type in "9999" if you only want to know what sales were in your territory without listing each customer.
- Type in "Y" if you want to see a breakdown of sales by product code.

#### **Quarterly Sales Recap**

This function is similar, but it gives totals by quarter.

- From a menu screen type "162."
- The next screen will ask for the quarter, your territory number, customer number and whether you want a breakdown of sales by product code. You must enter your territory number. Type in a customer number if you want a recap for only one customer. Leave it blank if you want a recap for all customers, broken down by customer number. Type in "9999" if you only want to know what sales were in your territory without listing each customer.
- Type in "Y" if you want to see a breakdown of sales by product code.

# **Customer Return Log**

- Type 156 from a menu screen.
- Type "Y" for additional comments if you want to see the reason for the return.
- Type in the part number if you want to limit results only to one part number (must enter Mohawk's stock number).

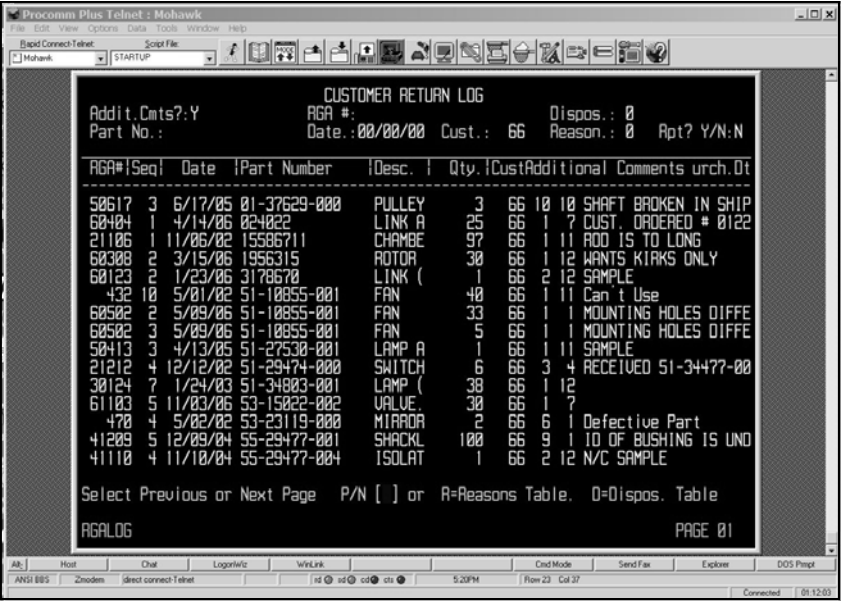

- Type in RGA number if you want to look only at a particular return.
- Type date if you want to look only at returns in your territory on a particular date.
- Type in customer number to limit the list of returns to one customer.
- Type in disposition code if you want to look only at returns that had the same disposition (ex.: you want to see what returns were scrapped). To get the list of disposition codes, type "D."
- Type in reason code if you want to look at returns because of the same reason (ex.: you want to see how many times a customer needed to return something because of a picking error). To get a list of reason codes, type "R."
- Press F10 once you have filled in the options as needed.

# **Orders Menu**

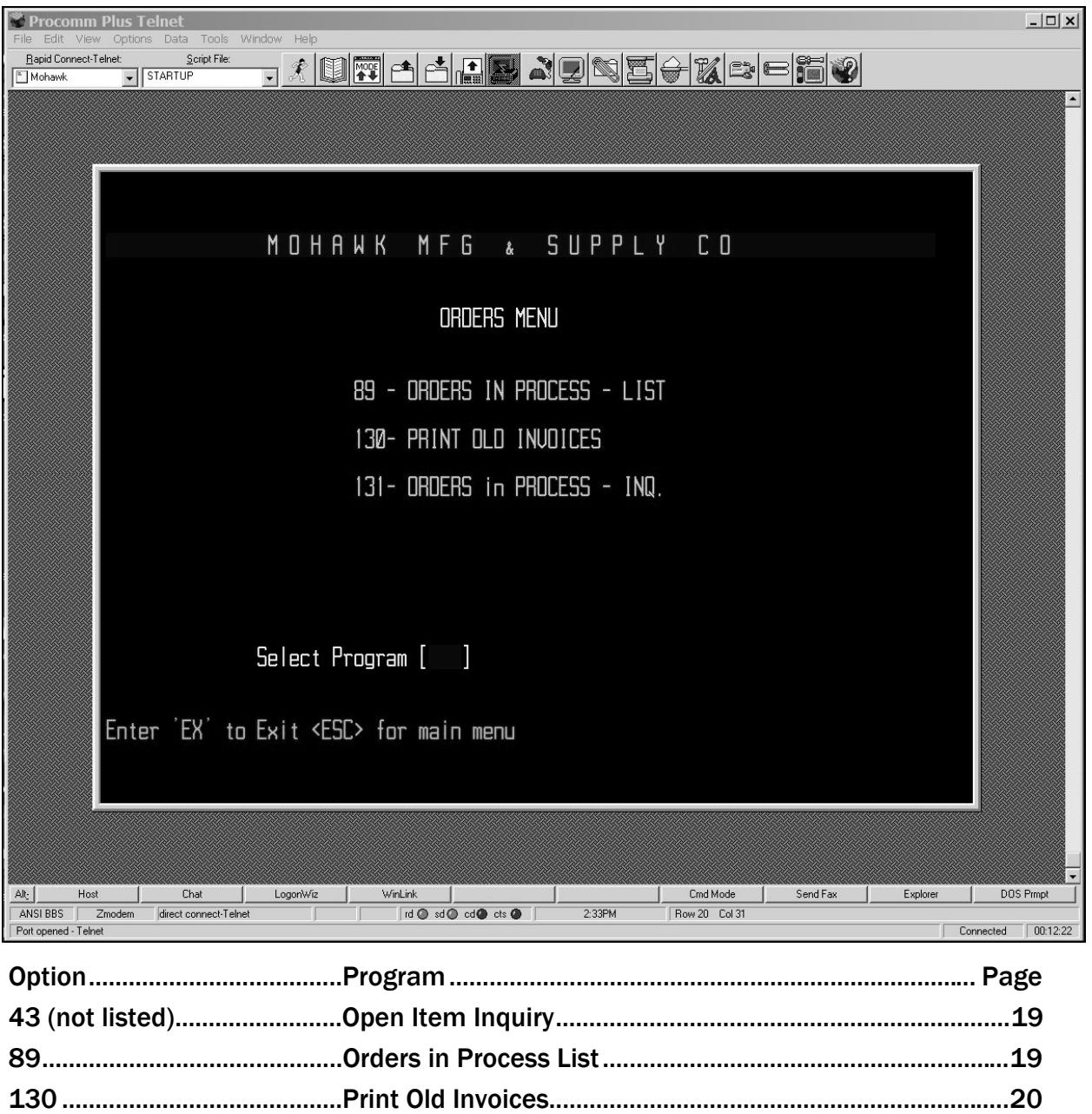

## **Open Invoice Inquiry**

- Type "43" from a menu screen
- Type in the customer account number. To find the customer by name, type "F10" and the first few letters of the customer's name, followed by F1 (ex., type "IND" if you want to find Indianapolis Public Transportation.

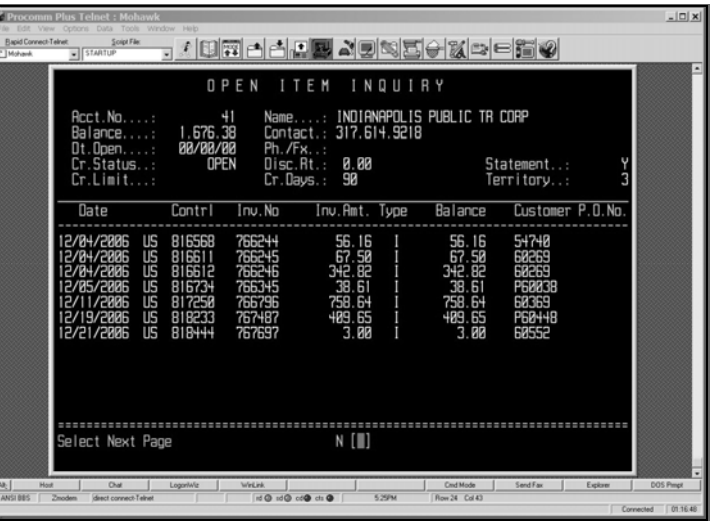

• This screen shows you the customer's open balance and an itemized list of open invoices and credits.

# **Orders In Process**

- Type "89" from a menu screen.
- Type in a customer account number, or leave blank to see your whole territory.
- You will get a list of all orders in process with each order's status.

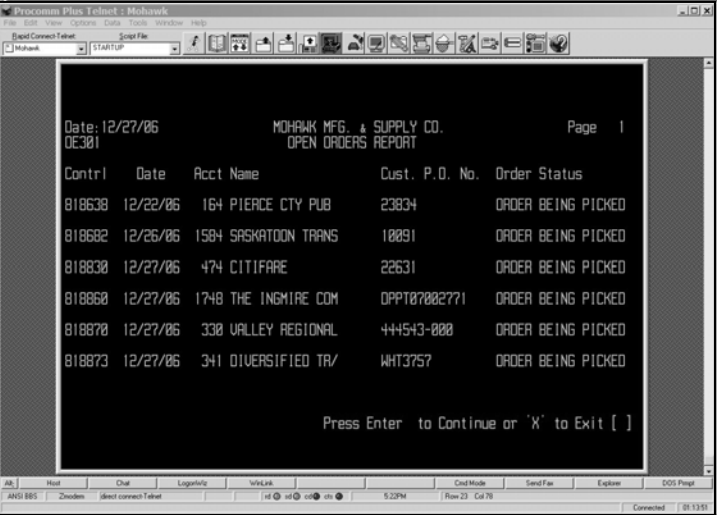

#### **Print Invoices**

- Type 130 from a menu screen.
- Select "C" to retrieve an invoice by its control number. Choose "I" to retrieve by its invoice number.
- If you do not know the control number or invoice number, choose "P," then type in customer number and the first couple digits of the PO number. You will get a listing of invoice and control numbers for purchase orders that begin with those digits.
- After selecting the invoice/control number, press F10.
- The first page of the invoice will list the customer information. Press Enter to see an itemized list of parts shipped and the invoice total.

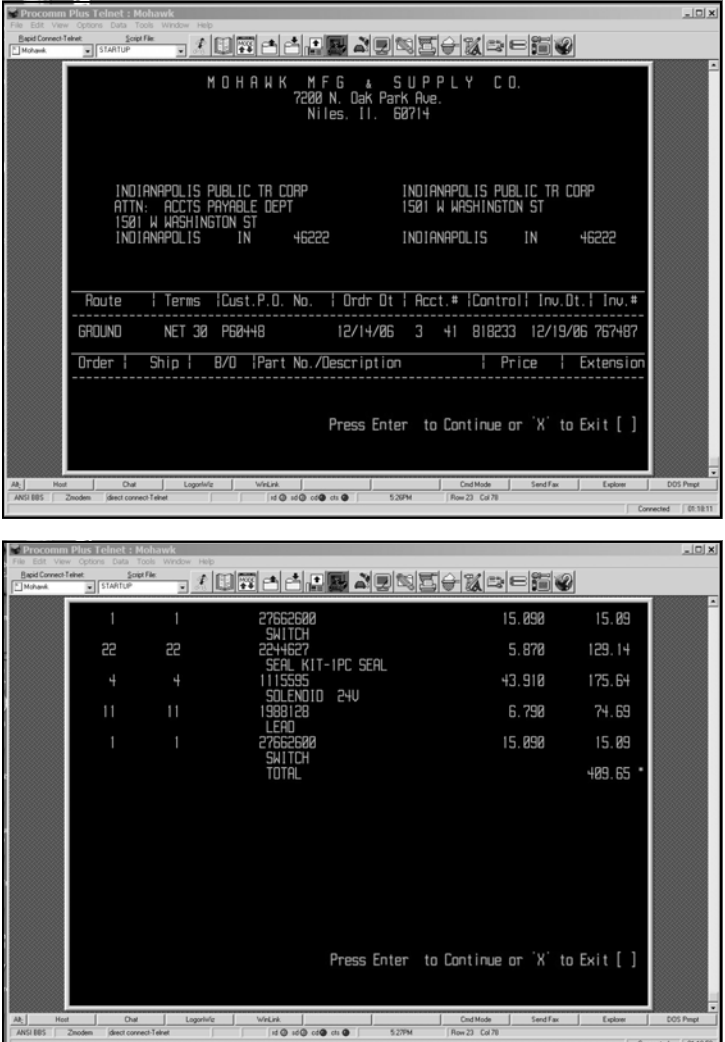

## **Order In Process Inquiry**

- Type "131" from any menu screen.
- Type in the control number of an order in process (has not yet invoiced).
- Press F10.
- The first screen will have the order total (*Beware*: the shipping charges usually have not been calculated at this point), the customer information, shipping information and any other instructions.
- Press "D" to see the list items ordered.

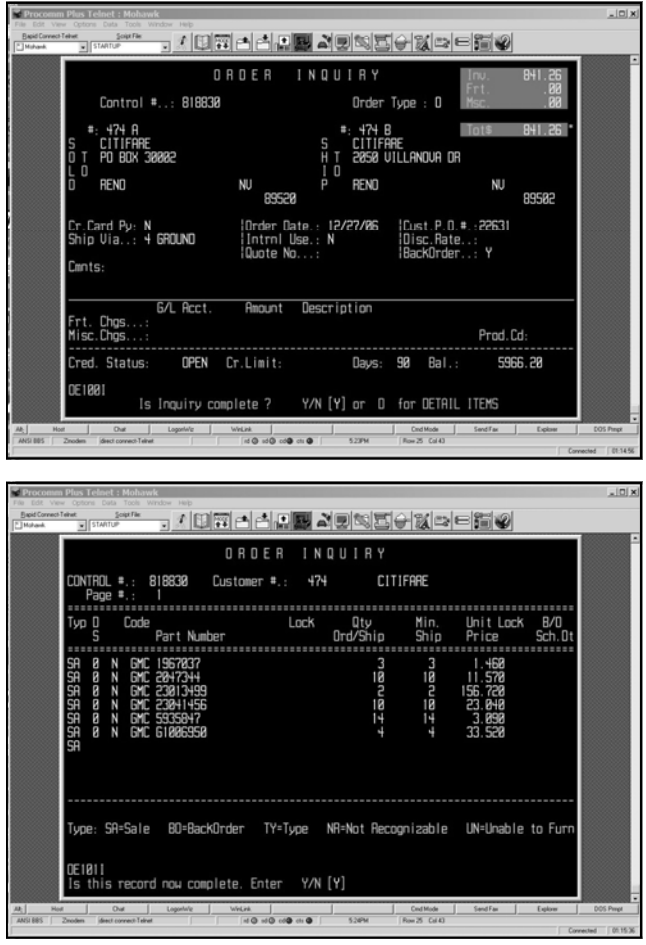

# **Backorders Menu**

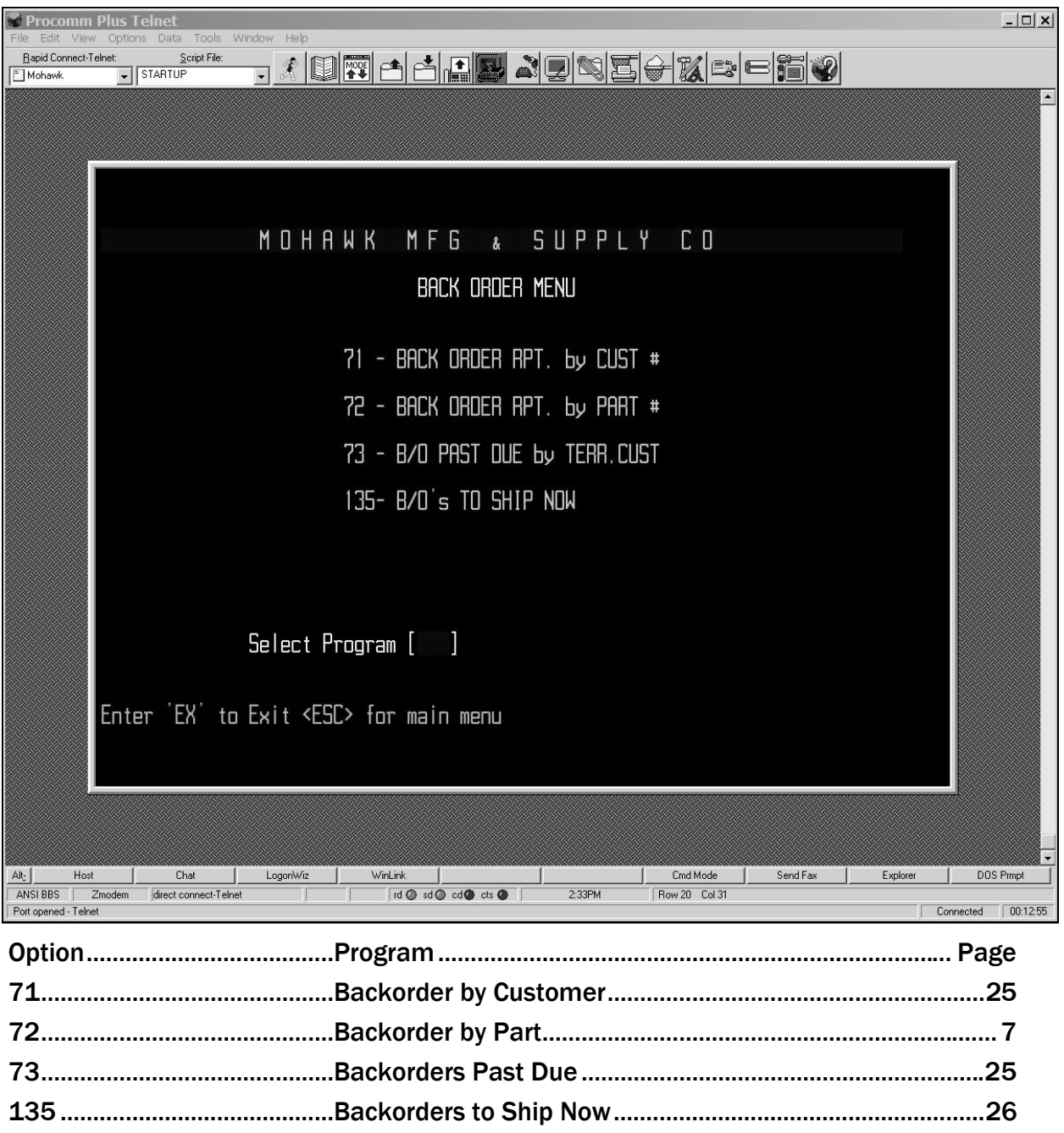

#### **Backorders by Customer**

- Type "71" from a menu screen.
- Type the customer account number for whom you want to see backorders (if you want to see your whole territory, leave this blank).

#### **Past Due Backorders**

- Type 73 from a menu screen.
- Select your territory, the customer account number (leave blank for your whole territory), and the number of weeks ago the order was made (ex.: if you type in 3, you will see a list of all backorders three weeks old and older).

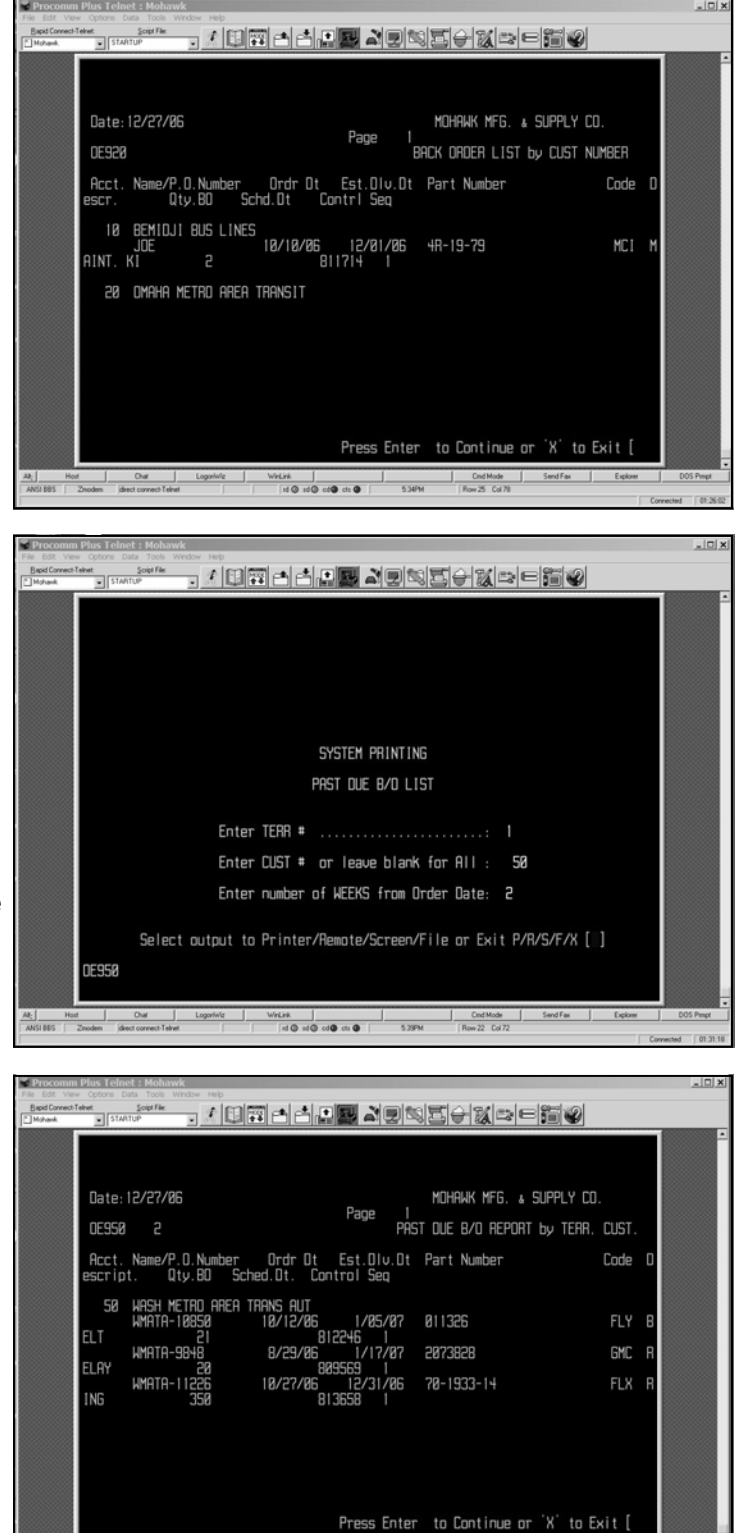

Alt\_ Hoat <u>| Oat | Logo</u>niviz <u>|</u> WeLink |<br>ANSI885 | Znoden |directoonnectTehet | | |alQ sdQ cdQ chQD on

# **Backorders Ready to Ship**

- Type "135" from a menu screen.
- Enter customer account number, or leave blank to view your entire territory,
- You will get a list of backorders for which we have stock and can now ship.

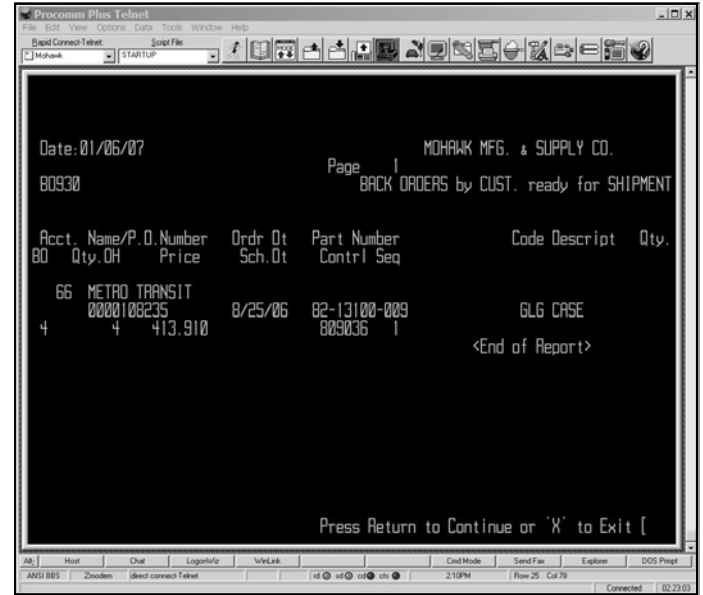

# **Bids Menu**

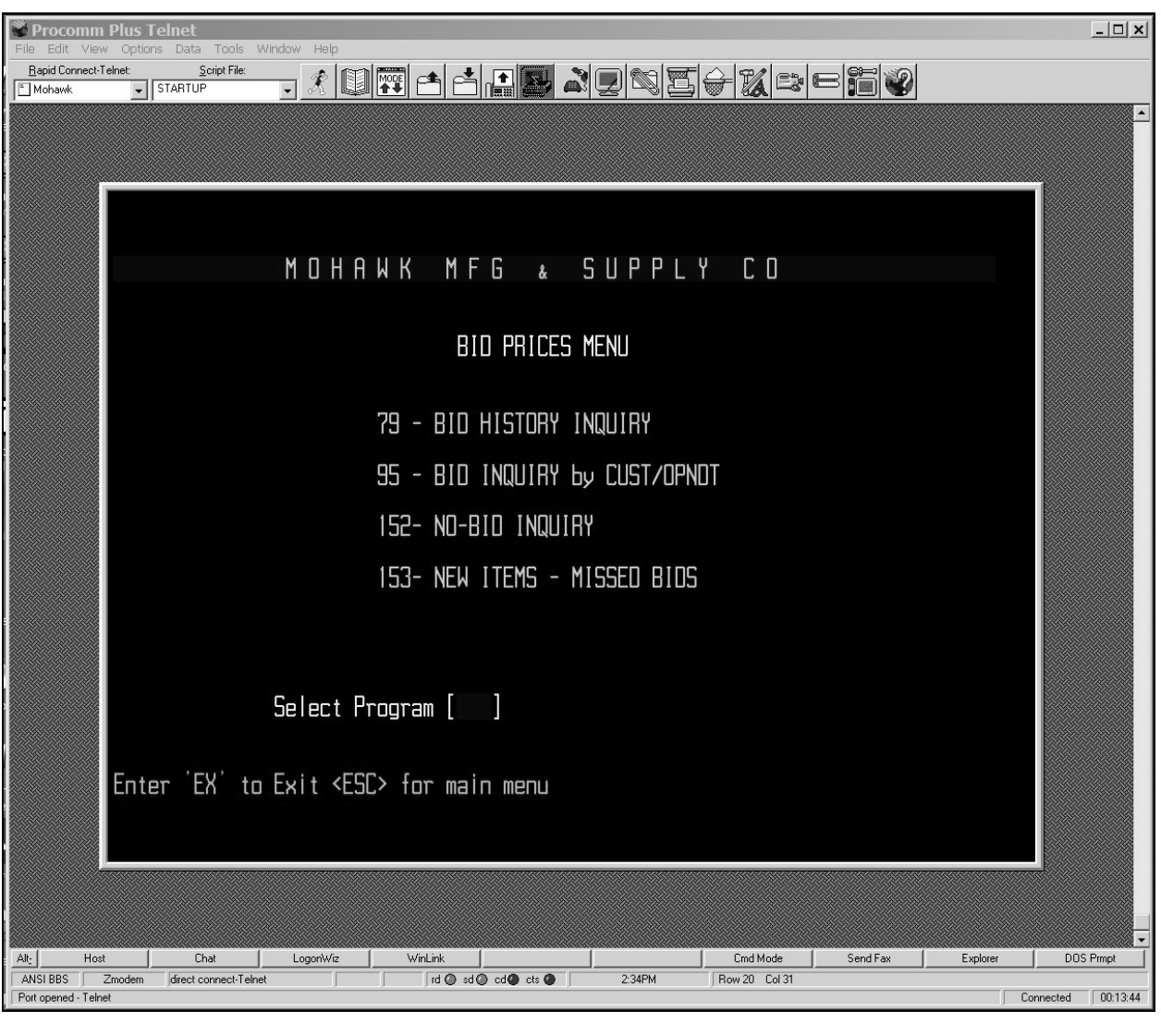

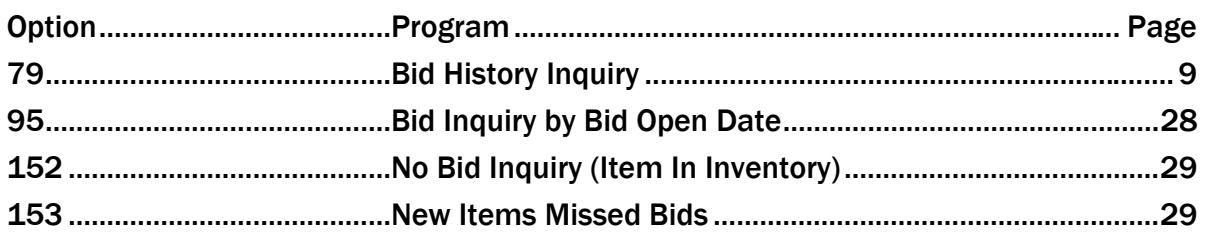

# **Bid Inquiry by Bid Open Date**

- Type "95" from a menu screen.
- Type the customer account number, then the date that the bid was due. If a customer has more than one bid due that day, type a letter in between the customer information and the date. (Ex.: Los Angeles sends out six RFQ on January 15. The first RFQ has no letter tagged next to it. The second RFQ has the letter "A" tagged to it, and so on.)

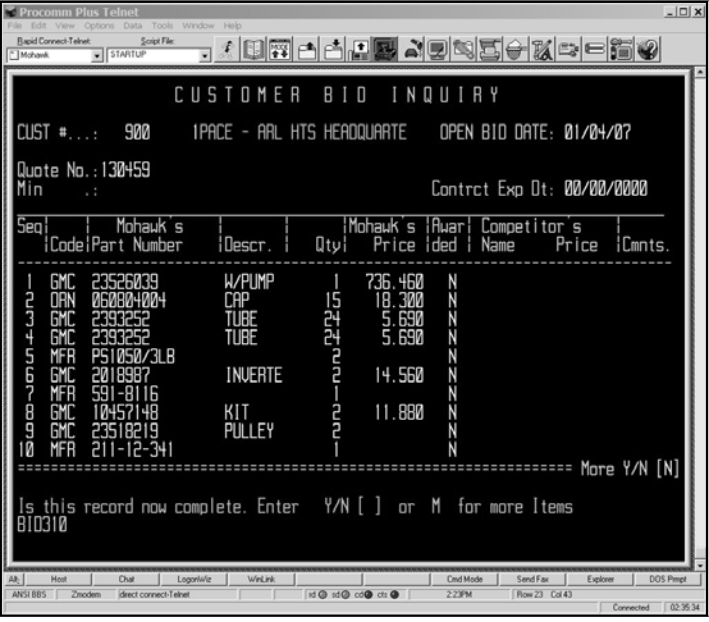

- Press F10, and the RFQ will appear.
- You will see the part number, quantity, bidded price, and bid results when available.
- Press "M" to see additional items.

#### **Unable to Bid Item in Inventory**

- Type 152 from a menu screen
- Type in the customer account number if you want to limit results to a particular account.
- Type in the month and year if you want to limit results to those occurring after a particular date.
- You will see a list of parts for which Mohawk can supply but was unable to bid

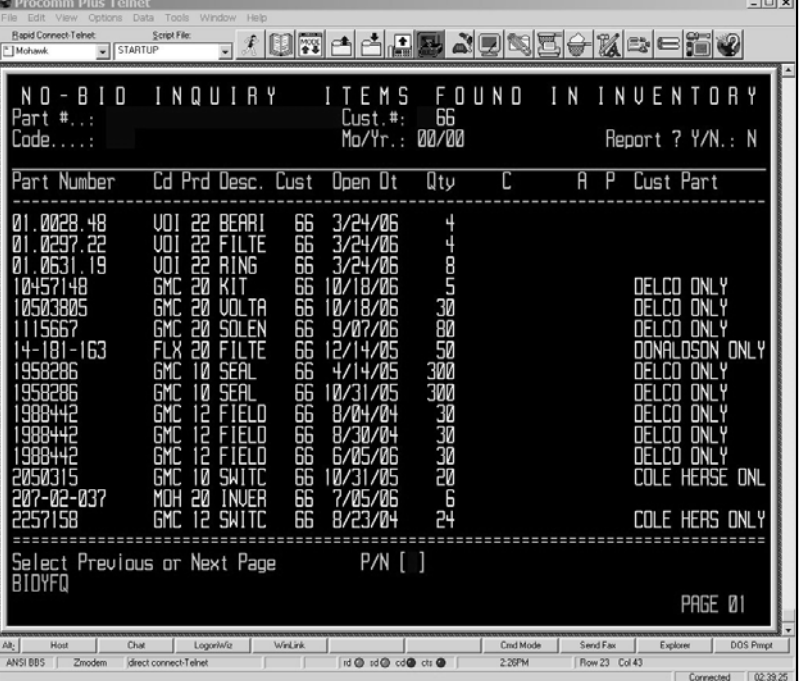

the customer. Usually this is because of a brand specification. Often that specification is noted in the far right column.

# **Miscellaneous Menu**

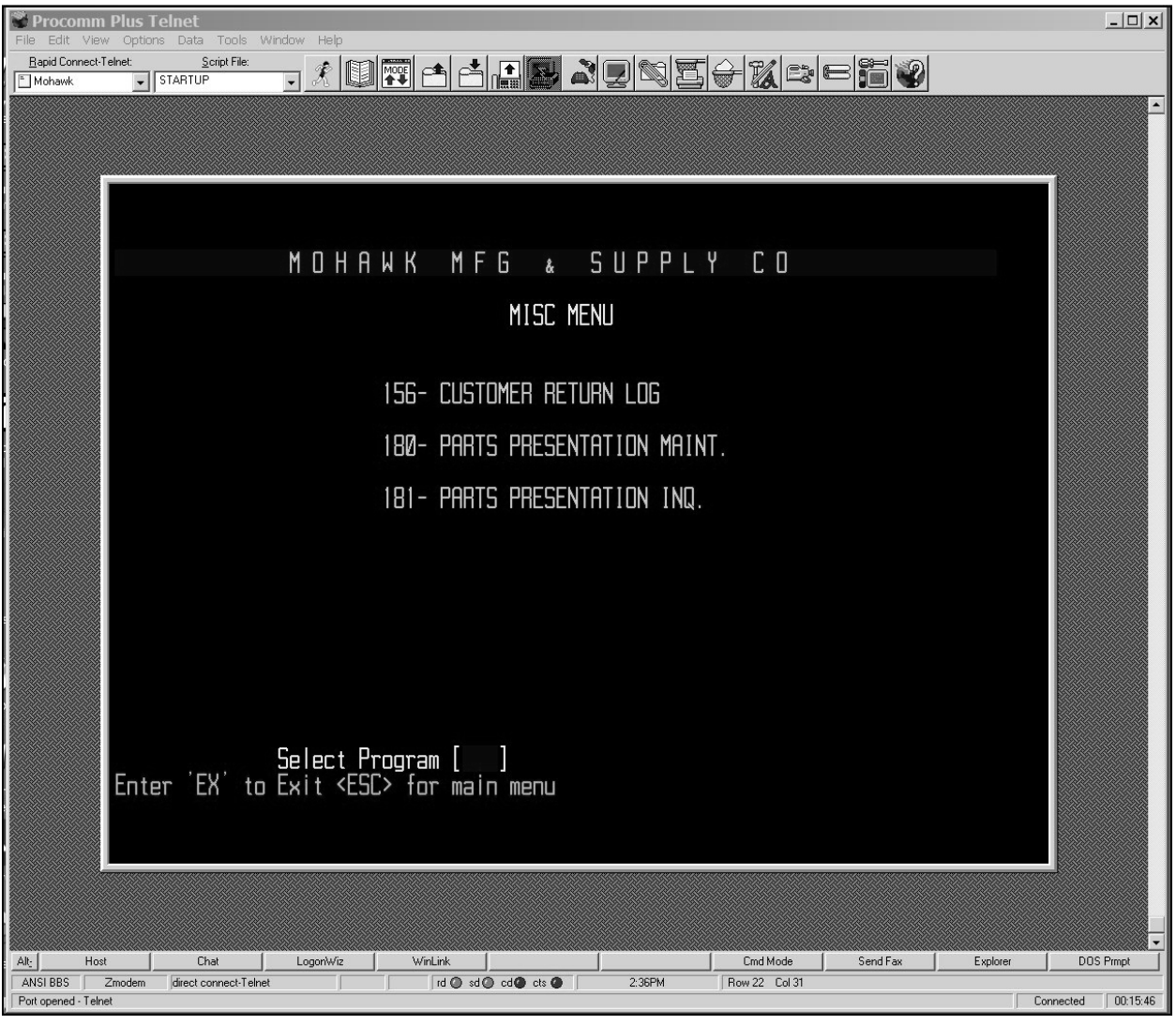

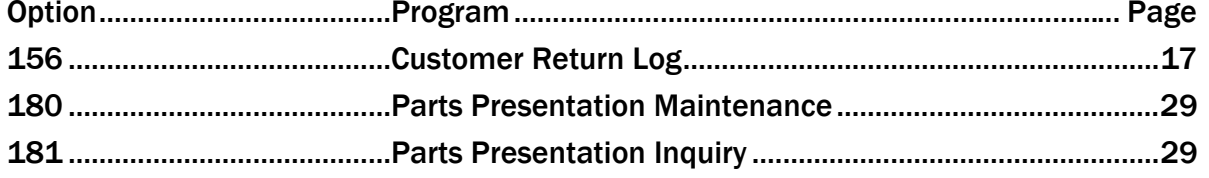

#### **Parts Presentation Entry Screen**

This tool can help you track parts you are submitting to customers for approval.

- Type 180 from a menu screen.
- Enter the part number, the customer account number, the sequence number (are you presenting multiple parts the same day?) and the presentation date.
- Other fields to enter: whether you gave the customer a sample, from which source you decided to present this part, to whom you presented the part, the customer's source and price the customer pays and whether the part was approved.

# **Parts Presentation Entry Screen**

Keep track of the parts you have submitted to your customers.

- Type 181 from a menu screen.
- Select how you want your parts presentations to be listed: by account, by date, by part number.
- Type in the part number to limit results to presentations given only for a particular part number. Type in the customer account number to limit results to presentations given only to one customer. Type in the month and year if you want a listing of presentations given after a certain date.

#### **Is the part a Mohawk part?**

How to see if a part is a Mohawk part or if it is another brand:

- Product codes 10, 11 and 12 *are* Mohawk items.
- Check the Inventory Lock; this will shed light on customer specifications. (Sometimes, it will also talk about whether this part has been approved.)
- Does the part have a product information sheet? If yes, it's a Mohawk part.
- Does the part have a drawing revision? If yes, it's a Mohawk part.
- Does the part have an "N" next to inspection, or an "S"? If so, it's likely an OEM source.
- Does the part list the brand in the part number (ex. CR-48690) or in the comment line? It is probably **OEM**
- Does the part show up in the 152 report? This is an easy tip off that it is *not* OEM.

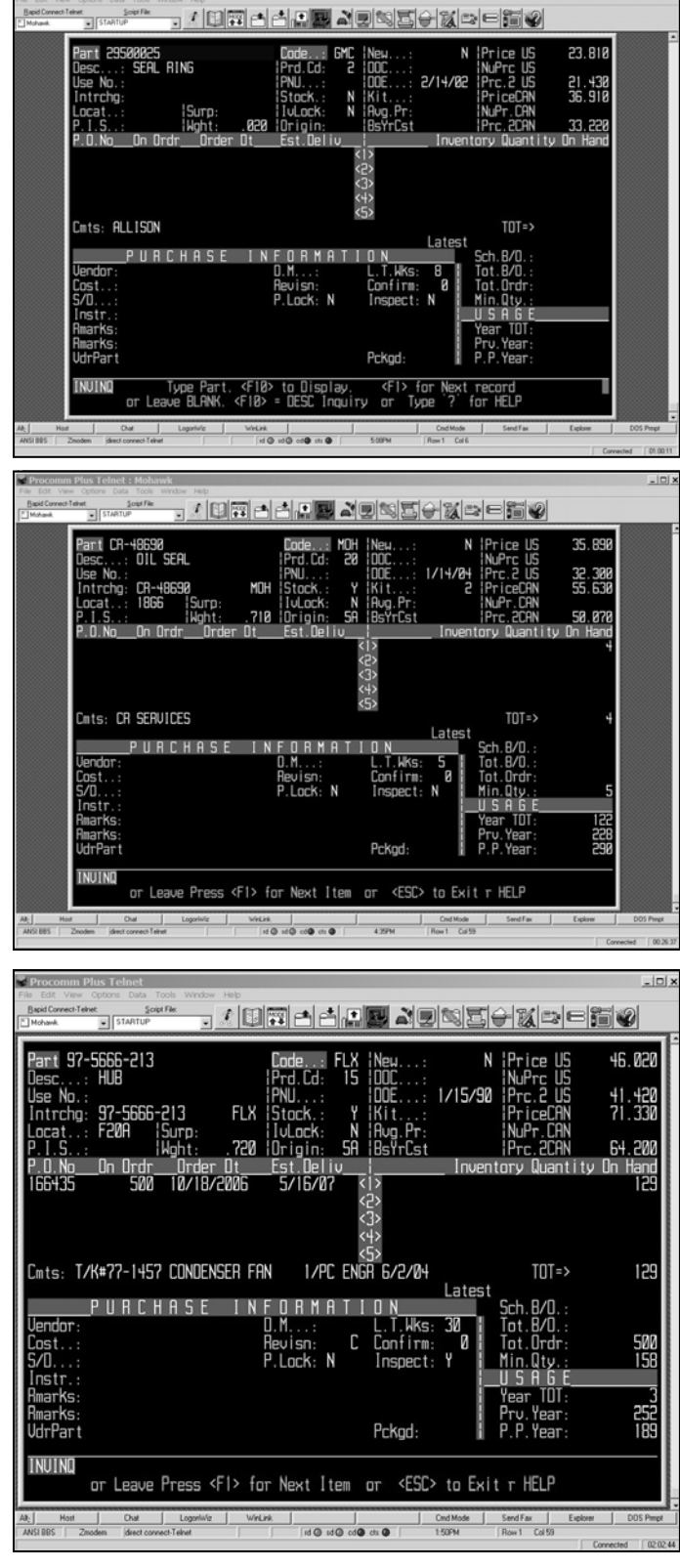